PARTS**SOURCE** 

## Approving an Order Quick Reference Guide

We now offer **1-Click Approvals** to allow approvers to accept or reject orders directly from their email inbox alongside our classic, in-app approvals.

- [1-Click Order Approvals](#page-0-0)
- [In-App Order Approvals](#page-2-0)

## <span id="page-0-0"></span>1-Click Order Approvals

**NOTE:** This feature is only available for customers with specific payment workflow configurations (i.e., credit cards are saved on file or purchase order numbers at the time the order is requested). For more information, contact your Account Manager.

1. When an order is available for you to review, you will receive an email notification from PartsSource containing information about the order, including the requestor, the products & services requested, and the price.

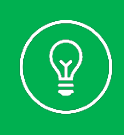

**Tip:** Be sure your PartsSource account is configured to receive order approval notifications by clicking **My Account | Settings**, then selecting the **Notifications** button.

2. Once you've reviewed the order details, click **Approve** to approve the order or **Reject** to reject the order.

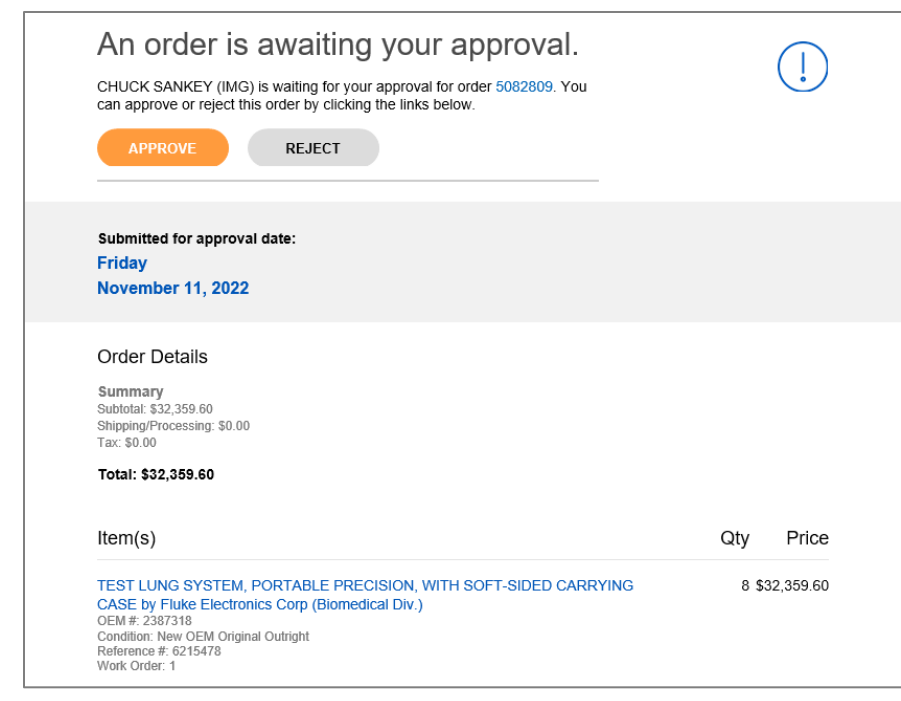

3. An email message will automatically open with the sender, subject line and body text information already populated.

If you're rejecting the order, you can add a rejection reason where indicated in the message.

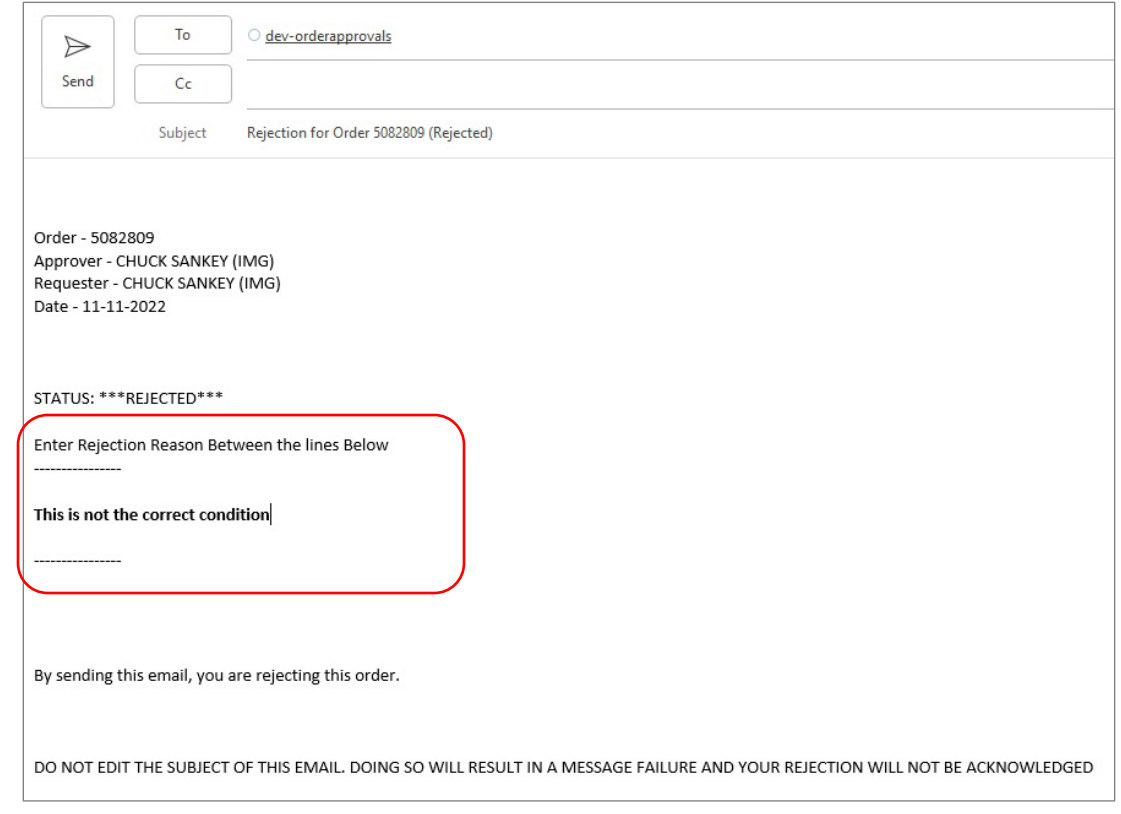

**Caution:** Other than the rejection reason, do not add, modify or delete any of the information in the email message or the approval will not be processed.

4. Send the email, and the approval or rejection will be logged by PartsSource. Depending on your notification settings, you will receive a confirmation email.

If there's an issue that prevents your approval from being completed (*i.e., the Purchase Order wasn't set when the requestor submitted the order or there isn't a credit card on file for this facility*), you will receive a notification with the option to correct & re-approve the order.

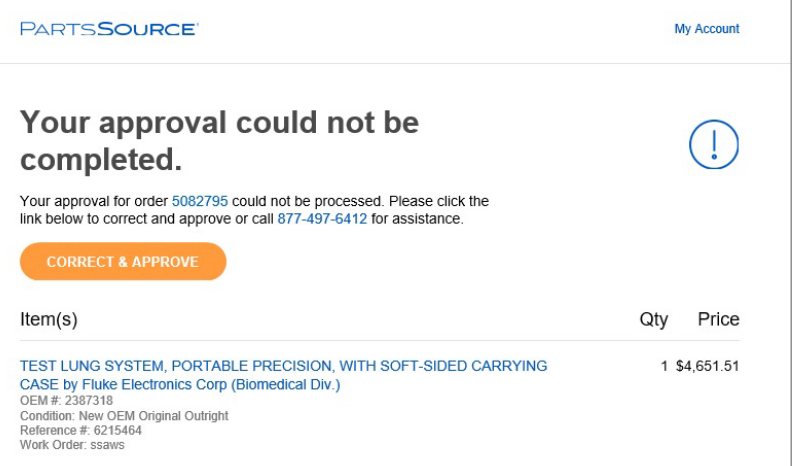

## <span id="page-2-0"></span>In-App Order Approvals

1. From the home page, click **My Account | Approvals**. The *Approvals* screen is displayed.

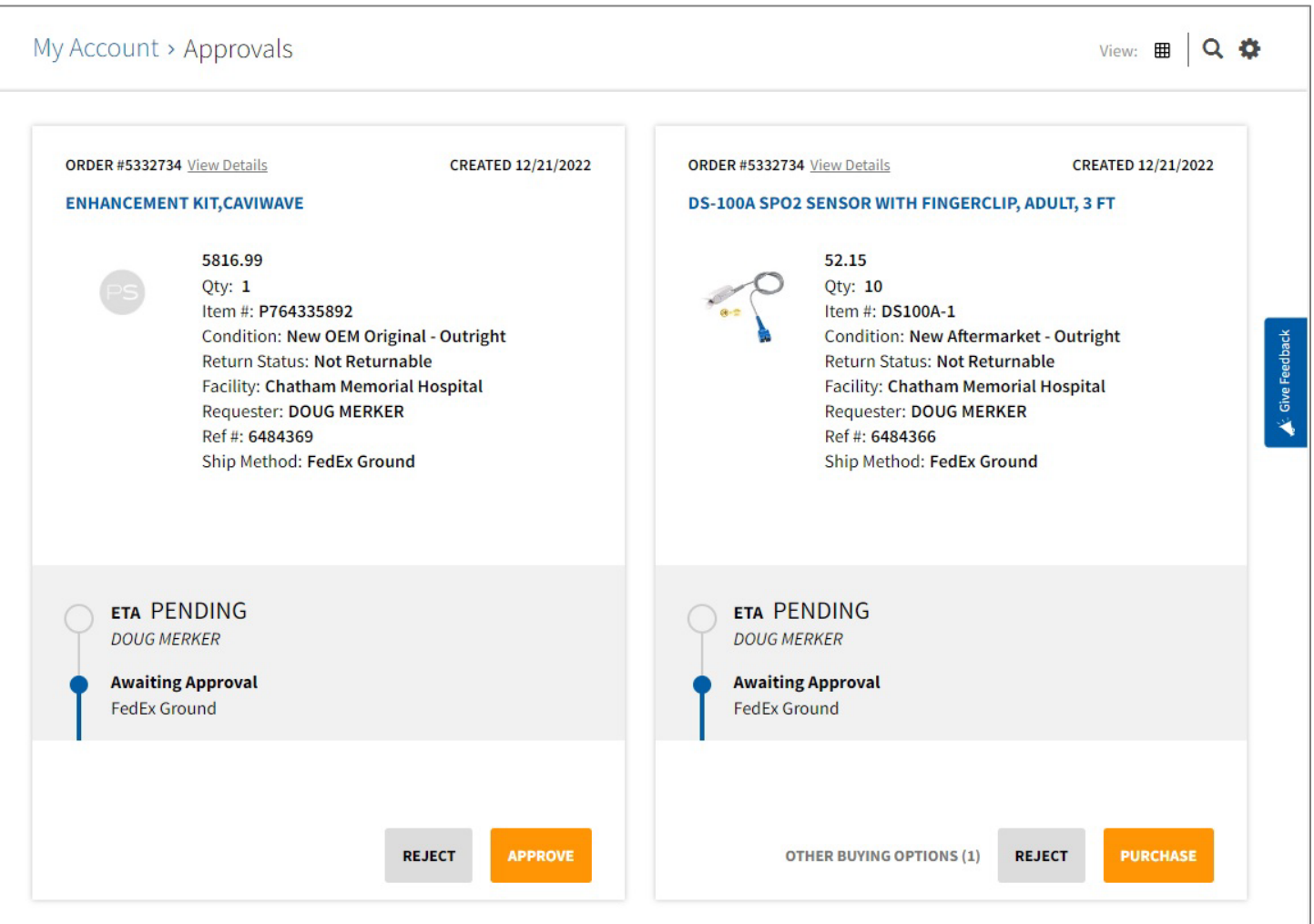

**Note**: The **Approvals** screen can be displayed in **Card View** or **Table View**. You can toggle between these two views by clicking the **View** icon.

**Card View** is recommended and is used in the steps below.

2. Find the card for the order you've been asked to approve.

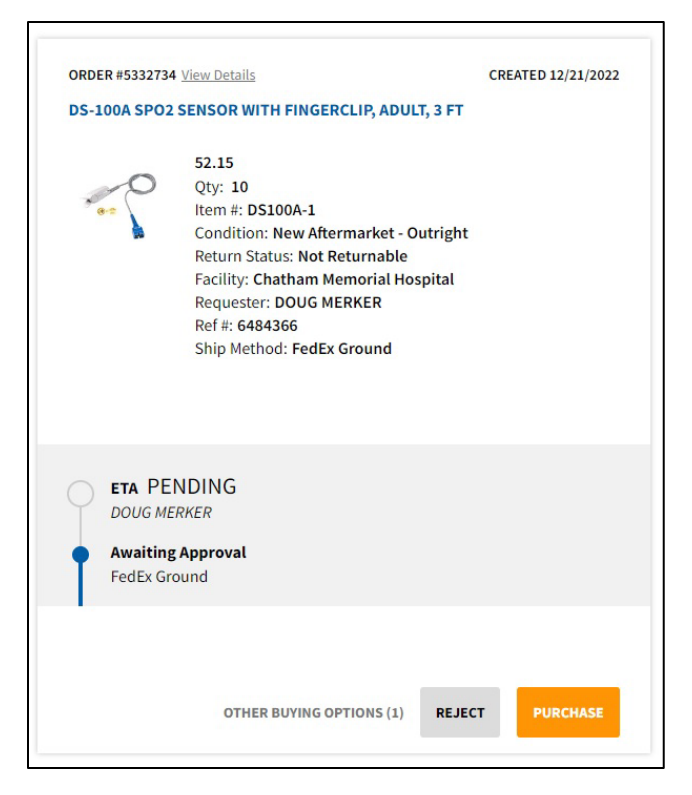

3. Click **View Details** to review information about the item. The *Order Details* screen is displayed.

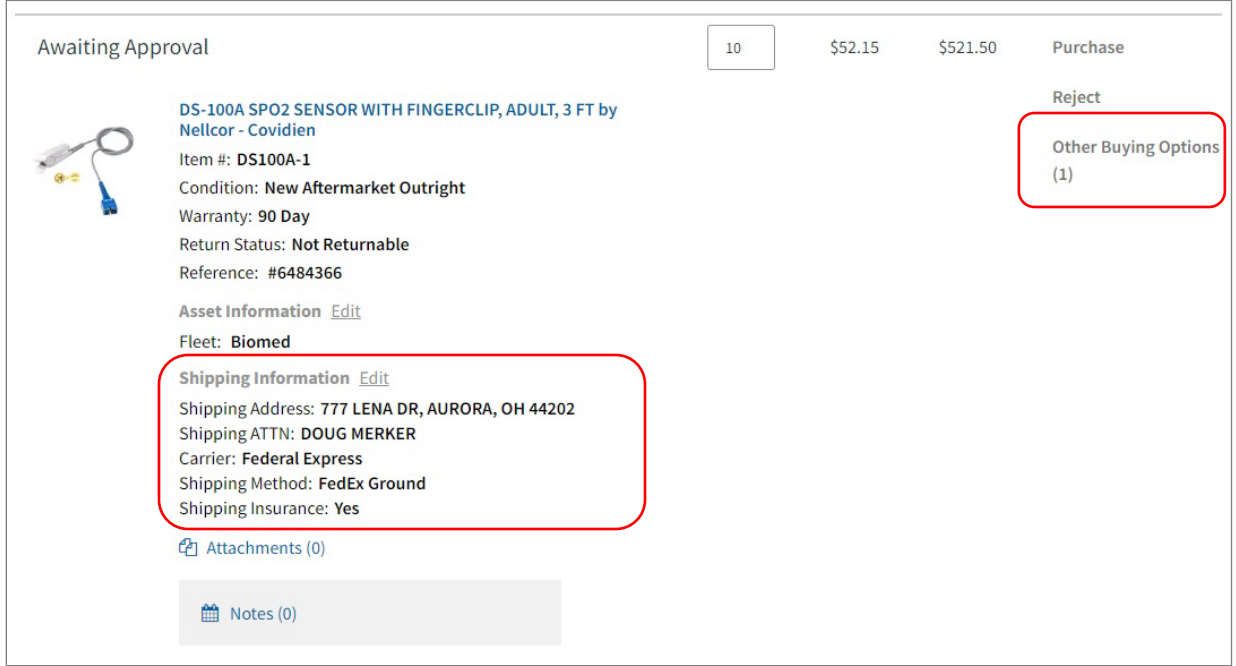

- Review the Shipping Information, including the shipping method/priority. Click Edit to change the shipping information for this order.
- Click **Other Buying Options** (*if available*) to review other purchase options for this item. If you'd like to select a different option, select it & click **Update Item**.
- 4. From here, you can approve or reject each item in the order or approve or reject the order as a whole:
	- *To approve or reject each item on an item-by-item basis*, click the **Approve** or **Reject** links next to the line item.
	- *To approve or reject the entire order*, click the **Approve All** or **Reject All** buttons at the top of the page.

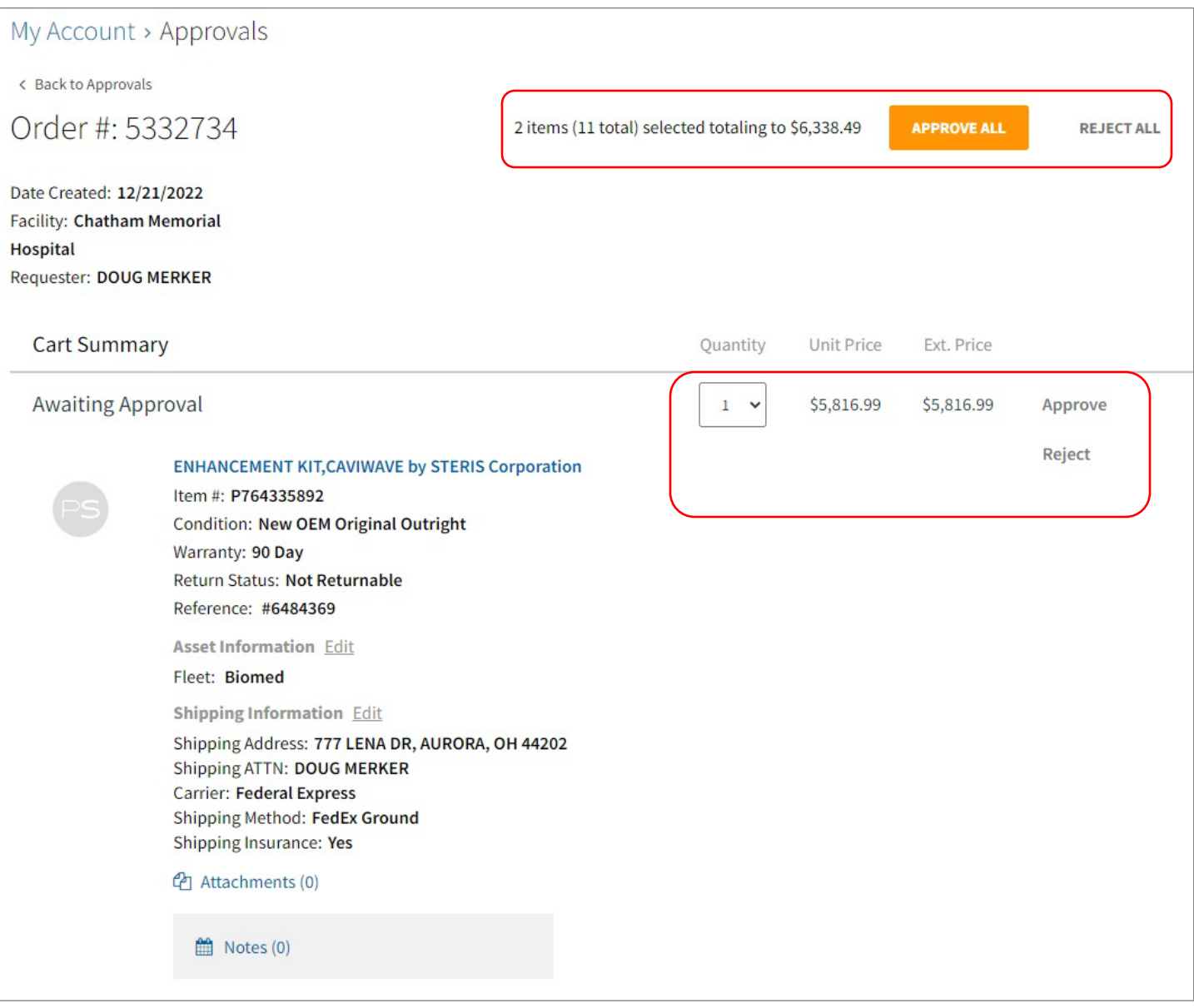

- **For Approved Orders**: You are directed to the *Checkout Wizard*, where you will be prompted to enter your payment information and complete the purchase.
- **For Rejected Orders**: You are prompted to enter a reason for the rejection that will be shared with the requestor.